## **การบันทึก ขอมูลรูปภาพเขาสูโปรแกรม HOSxP**

โรงพยาบาลปากพะยูน จังหวัดพัทลุง

1. **เข้าโปรแกรม HOSxP ไปที่ระบบผู้ป่วยนอก** > Patient EMR

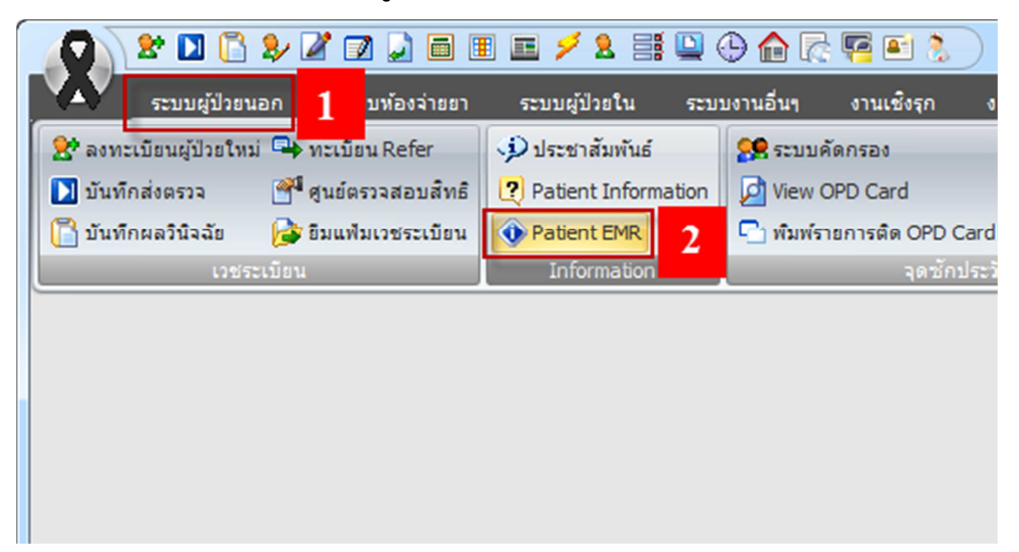

2. ค้นหารายชื่อผู้ป่วย ที่มารับบริการตามการมารับบริการจริงๆ

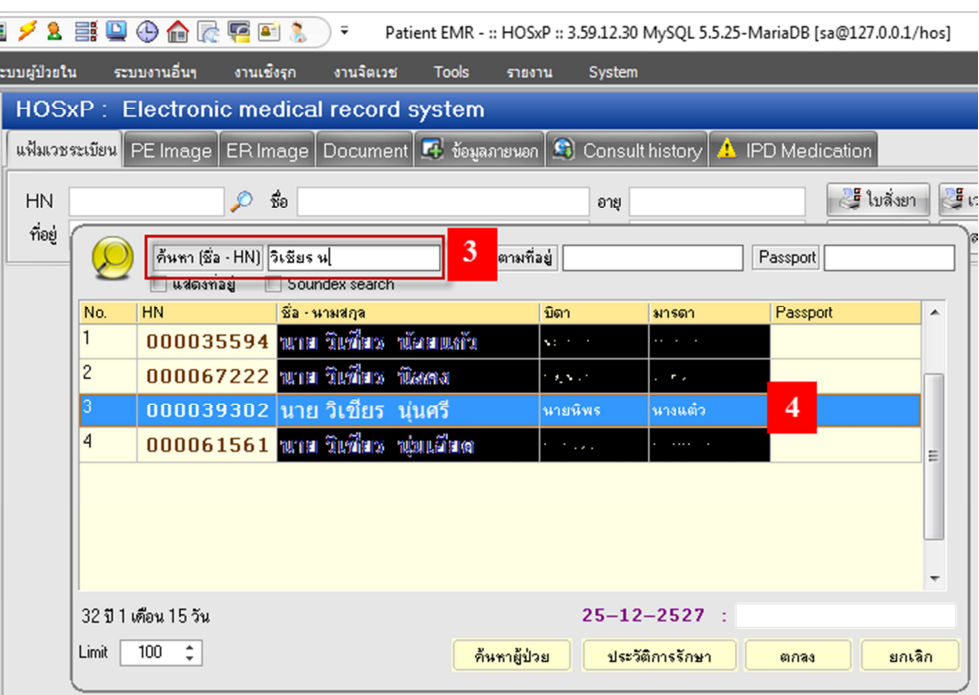

3. เลือก Visit ของผู้ป่วยให้ตรงกับข้อมูลไฟล์รูปภาพที่ต้องการจัดเก็บ

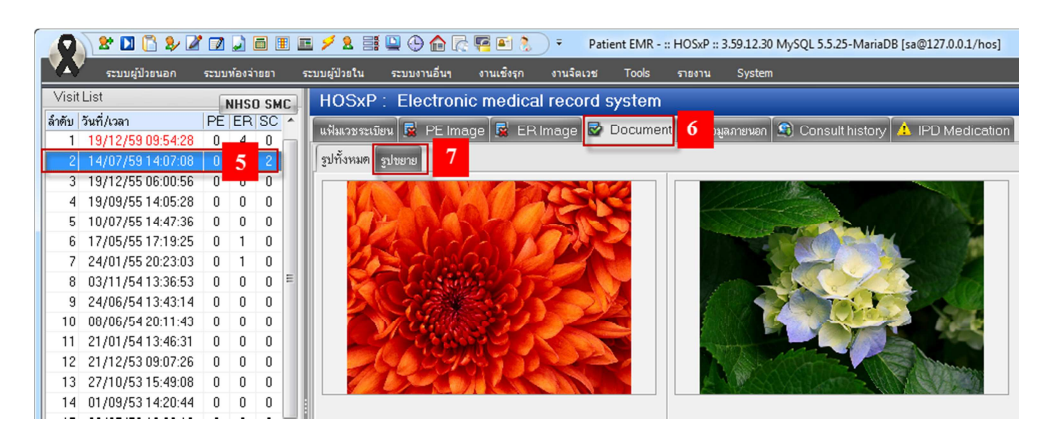

**4. เลือก เมนู รูปขาย หมายเลข 7 เพื่ออับโหลดรูปภาพ** 

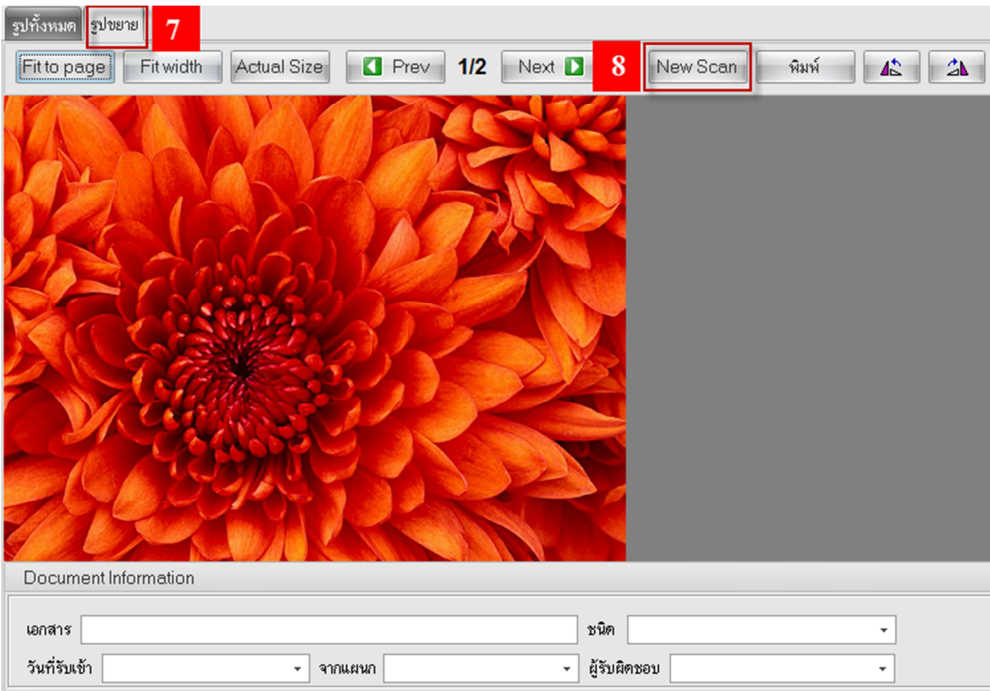

5. กดปุ่ม New Scan หมายเลข 8 เพื่อ Scan หรือ Upload ไฟล์ หลังจากนั้นกดปุ่ม Open หมายเลข 9

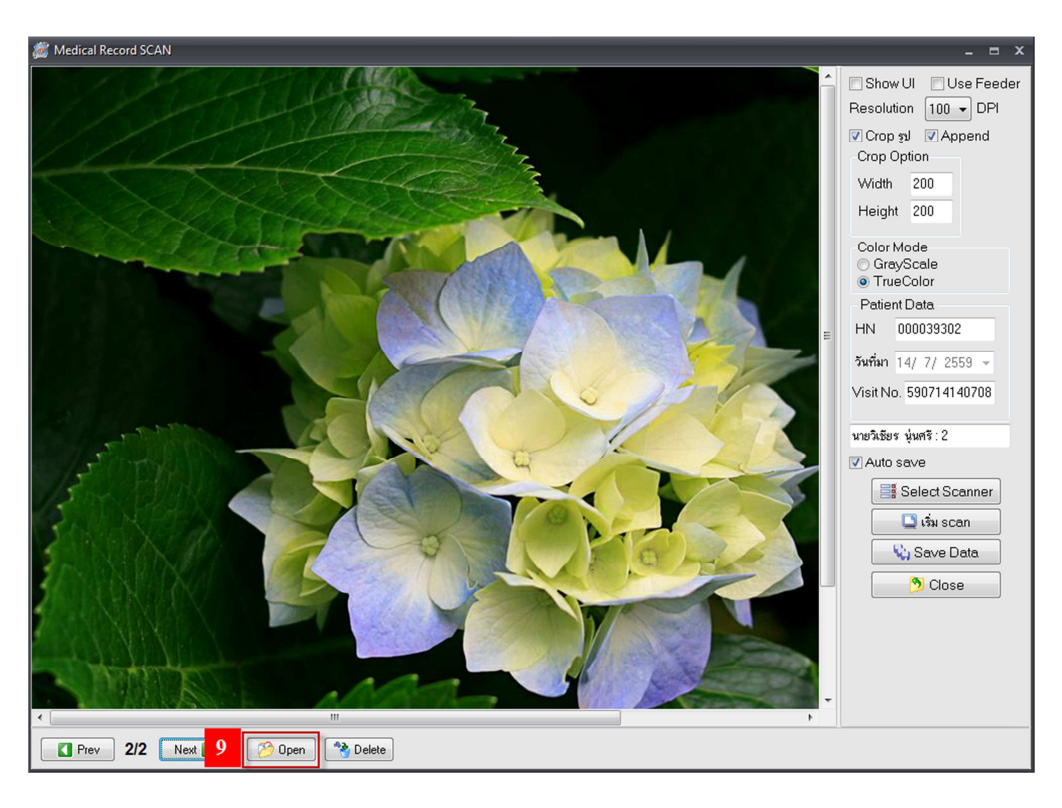

**6. เลือกไฟล?ที่ตองการ หมายเลข 10 จากนั้นกดปุ\$ม Open หมายเลข 11** 

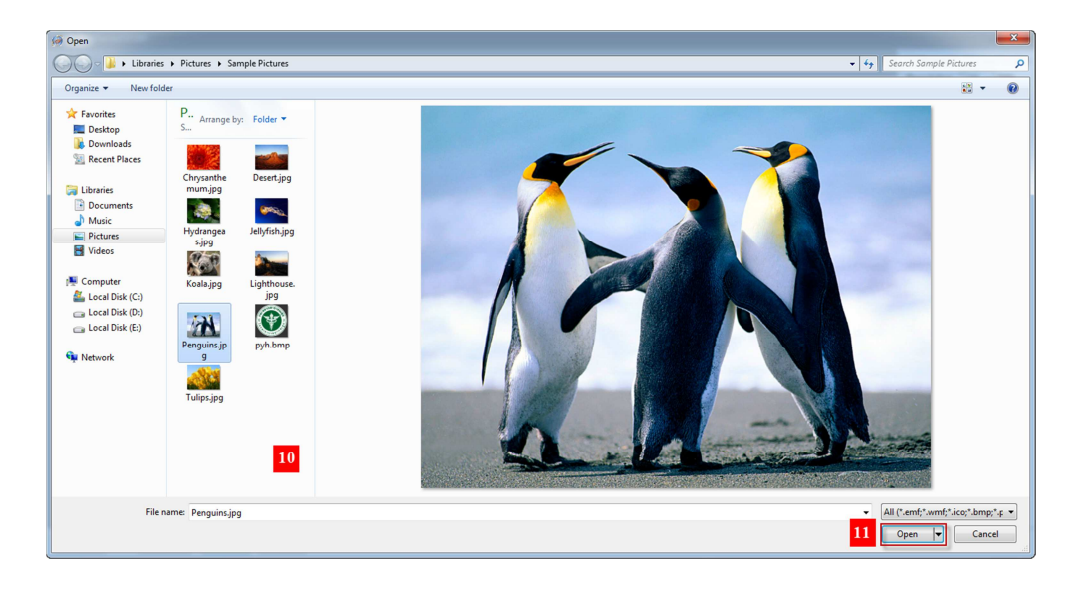

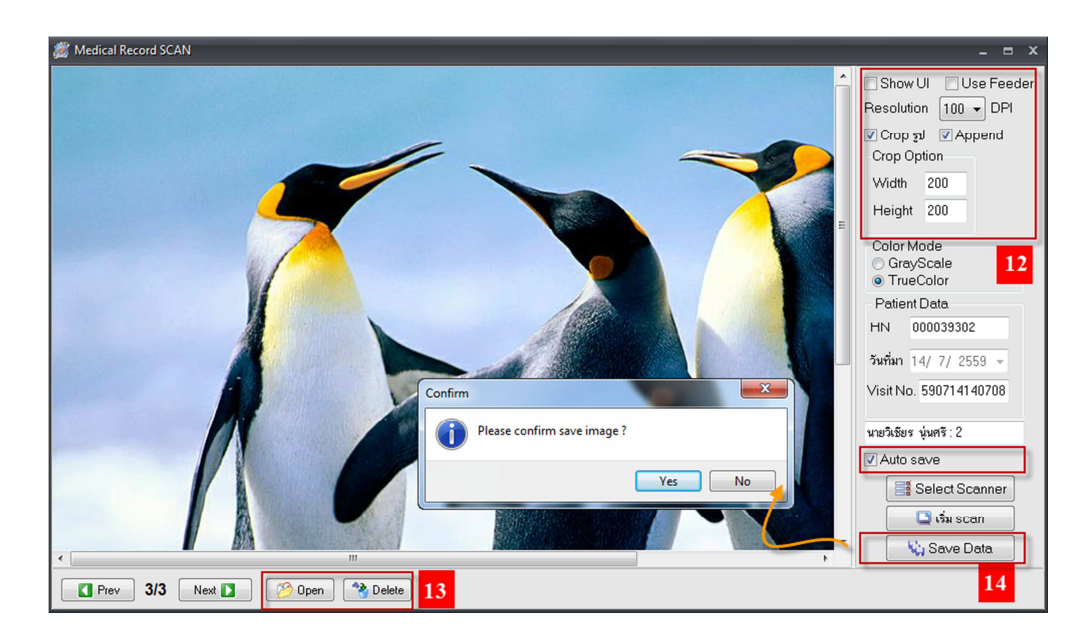

**7. กําหนดคุณสมบัติของรูป หรือ อับโหลดรูปเพิ่มเติม หลังจากนั้นกดปุ\$ม Save Data** 

ี่ 8. หลังจากนั้นกดปุ่มปิด กลับสู่หน้าหลัก และสามรถพิมพ์ไฟล์รูปภาพ หรือ ดูรูปทั้งหมด ได้จากหน้านี้

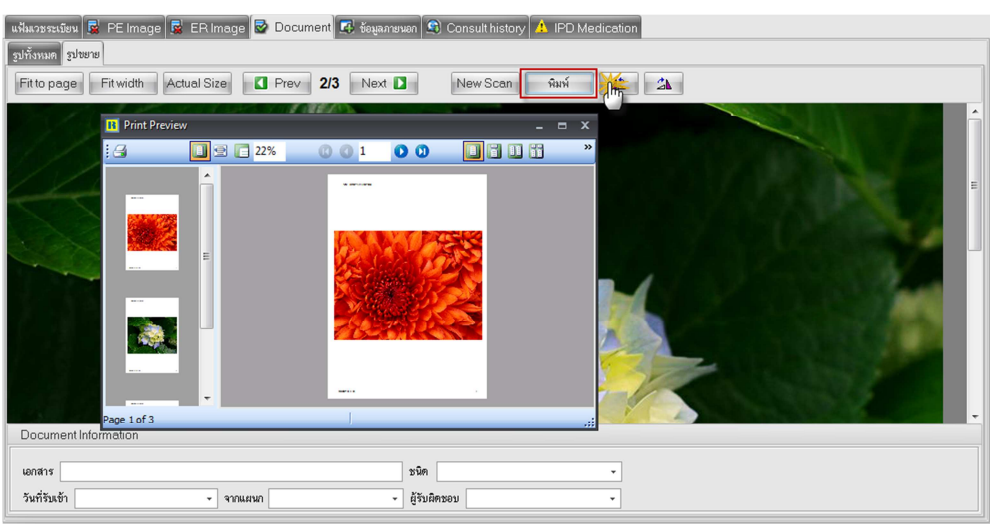

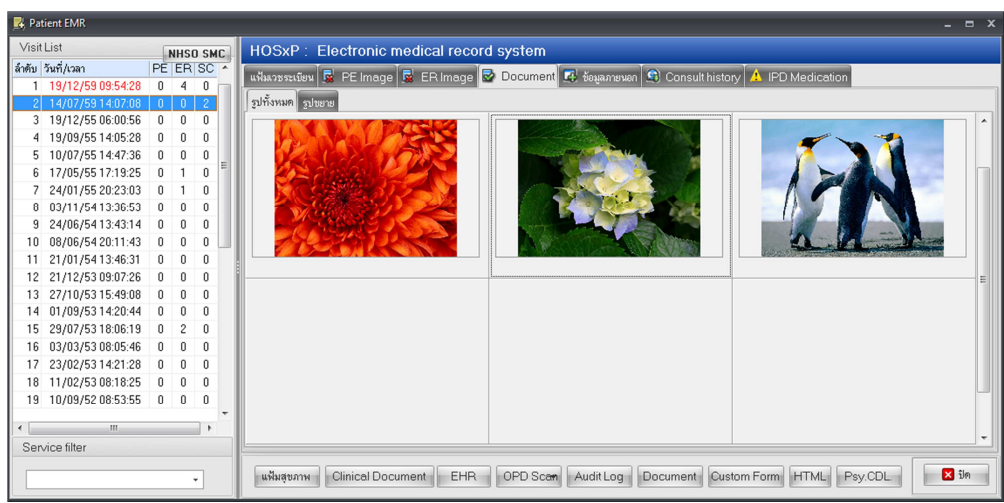